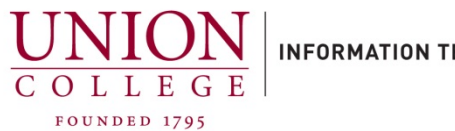

**INFORMATION TECHNOLOGY SERVICES** 

## **How to set up and manage your Personal Directory Online**

The easiest way to add numbers to your Personal directory is through the Self Care Portal. If you are trying to manage your Personal directory online from off-campus, you must connect to the Union VPN first.

VPN URL[: https://union.teamdynamix.com/TDClient/1831/Portal/KB/ArticleDet?ID=56060](https://union.teamdynamix.com/TDClient/1831/Portal/KB/ArticleDet?ID=56060)

1.

Open URL in web browser:

<https://cucm-pub.union.edu/ucmuser/>

Your username is your full Union email address, with the @union.edu

Your password is your Union password.

## **Cisco Unified Communications Self Care Portal**

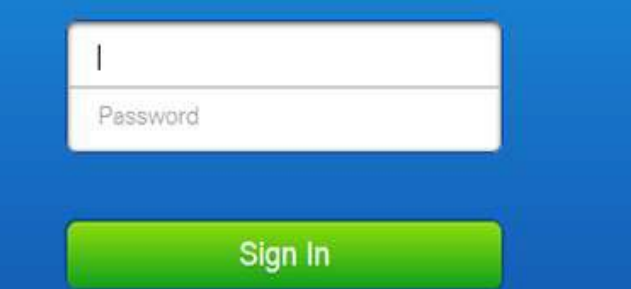

2.

Once logged in, click on "**Phone Settings**" on the left menu on the page.

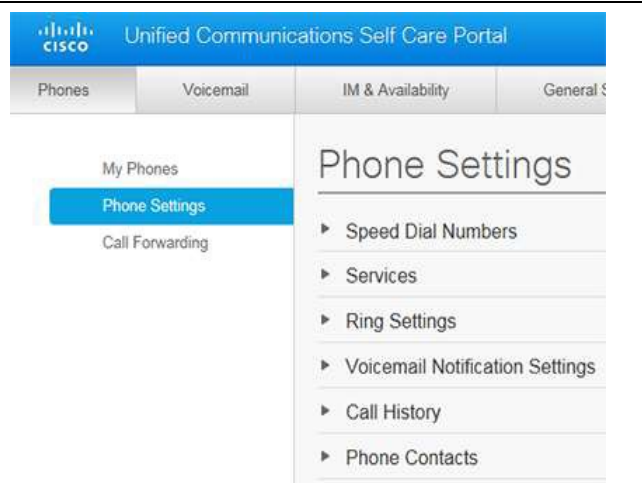

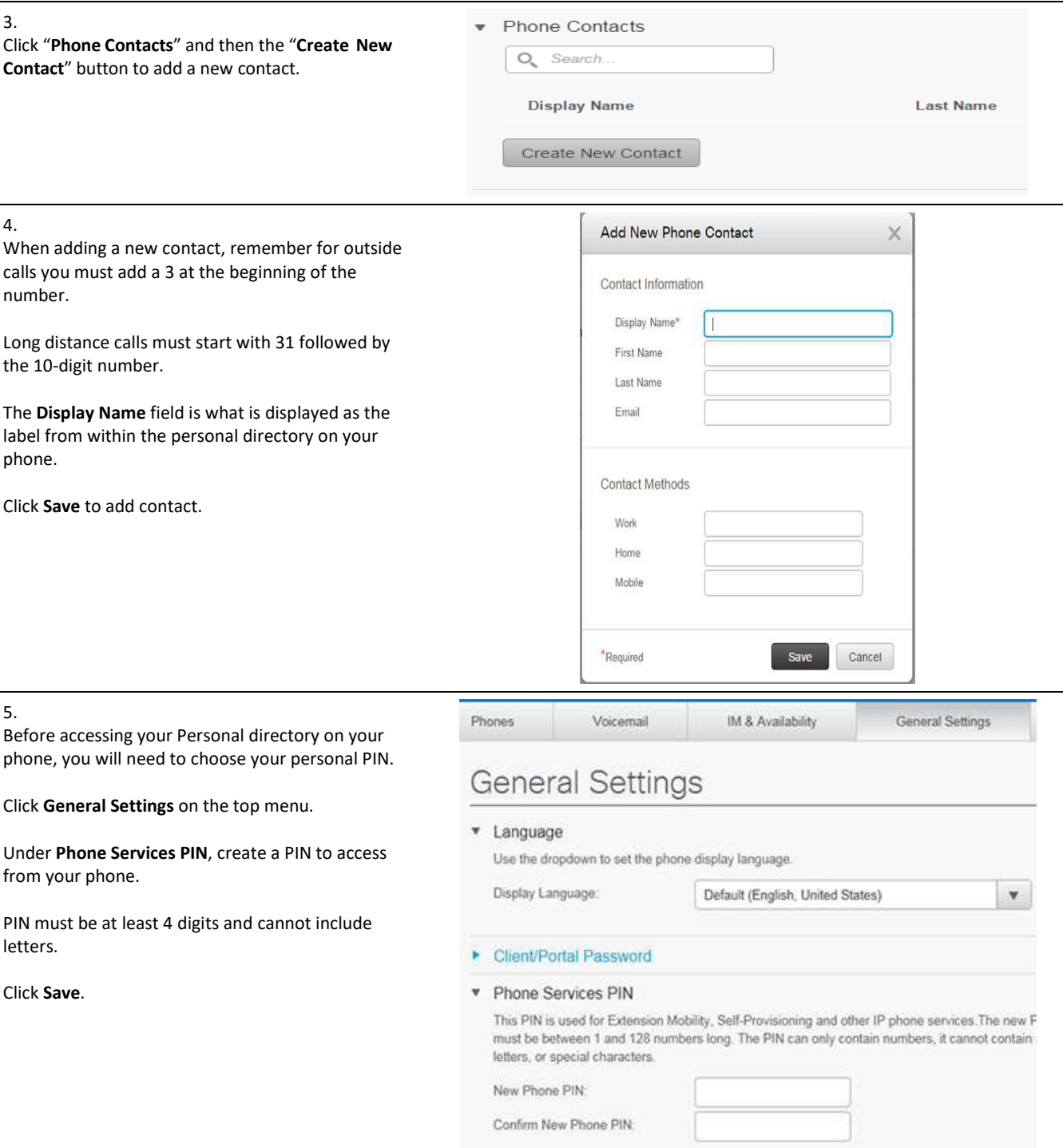

## **Search for an Entry on your Cisco Phone**

- 1. Press the **Contacts** button .
- 2. Select **Personal Directory**. (Use the Navigation pad and **Select** button to scroll and select.)
- 3. Sign in to **Personal Directory** using your **UserID**(Union email address) and **PIN**.
- 4. Select **Personal Address Book**.
- 5. Select one, all, or none of these criteria to search for an entry:
- Last Name
- First Name
- Nickname

Tip: To view all entries, leave fields blank and press the **Submit** softkey.

- 6. Select the personal address book entry that you want to dial.
- 7. Press the **Dial** softkey